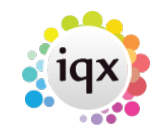

# **IQXWordAddon Installation Guide**

**Step by Step Installation Guide for the IQXWordAddon**

# **Welcome Dialog**

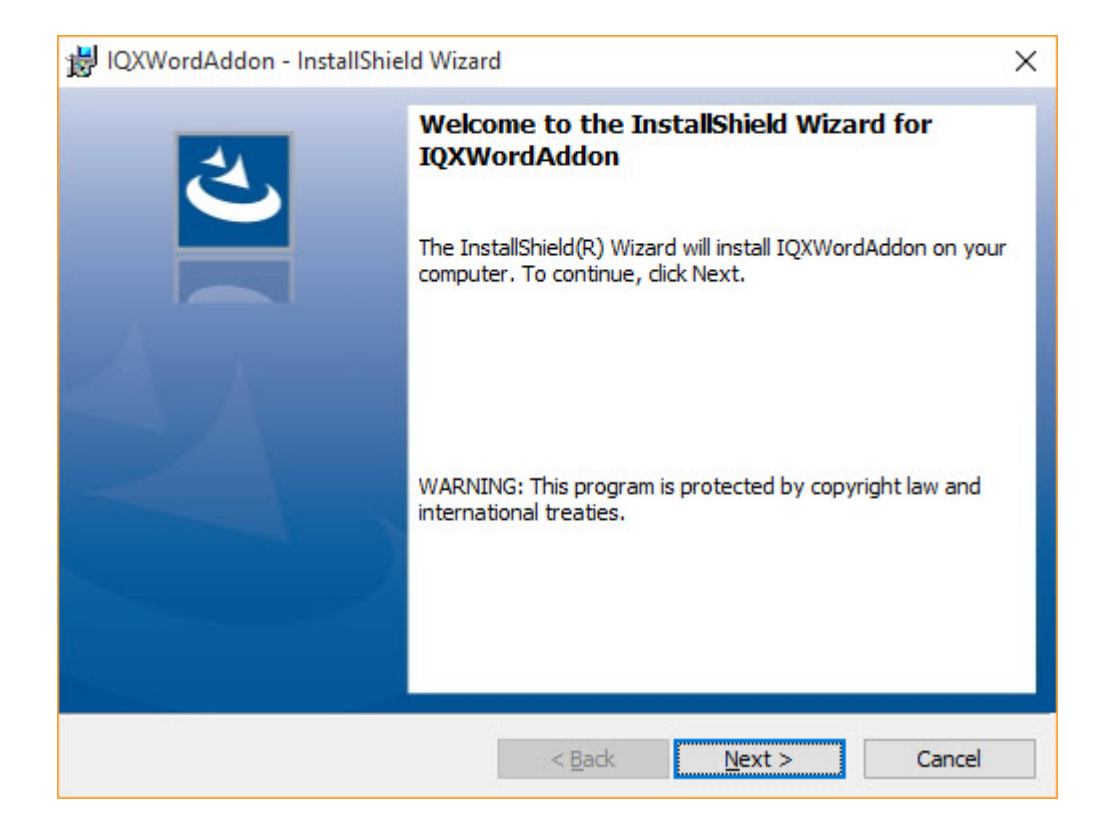

#### **Info**

Click "Next >" to continue.

# **License Agreement**

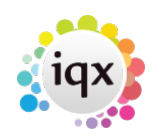

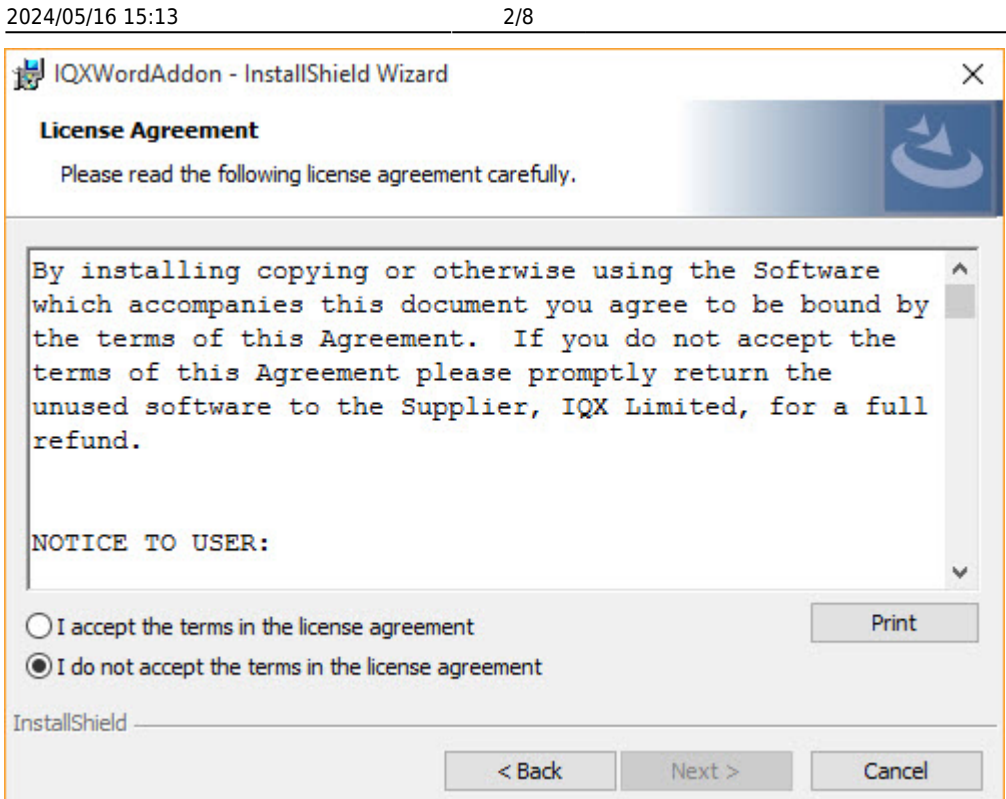

Read through the License Agreement and click "I Accept the terms in the license agreement".

# **License Agreement (Cont.)**

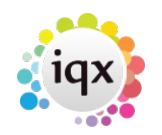

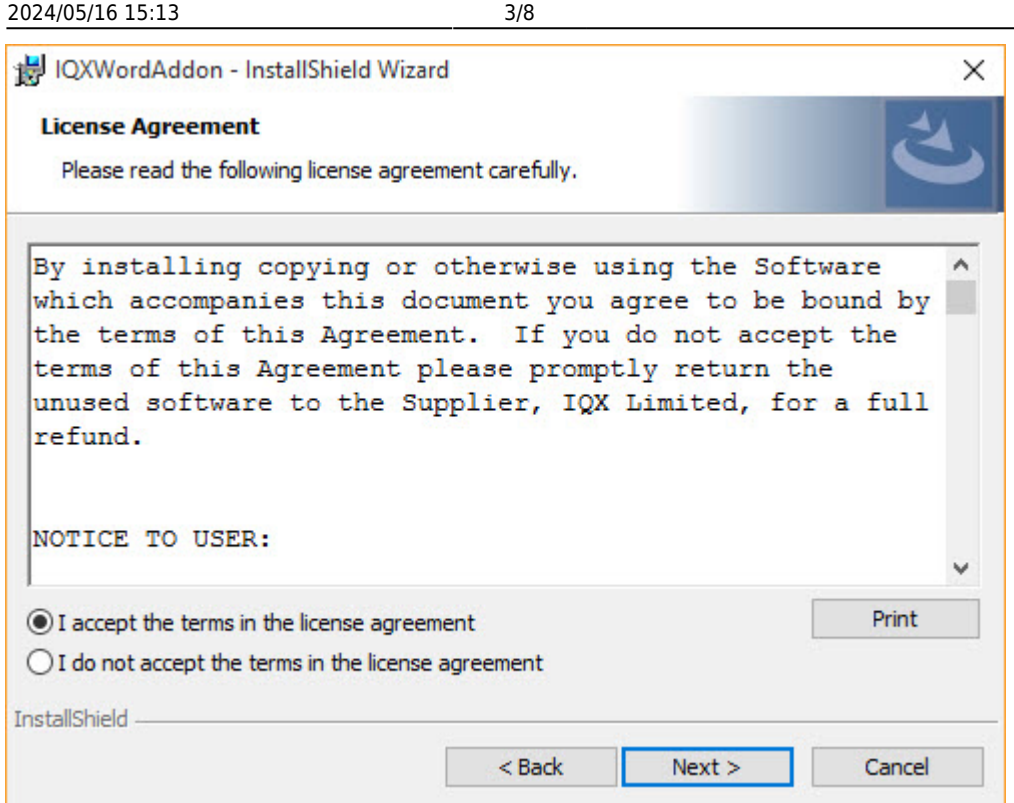

When you click next the installer will check for the "IQXInstallPath" environment variable, if it exists, the installer will continue to the setup wizard, otherwise it will ask for the path to the IQX Installation folder

# **Find IQX Install Path**

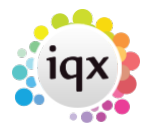

 $\times$ 

 $\land$ 

 $\ddotmark$ 

 $\times$ 

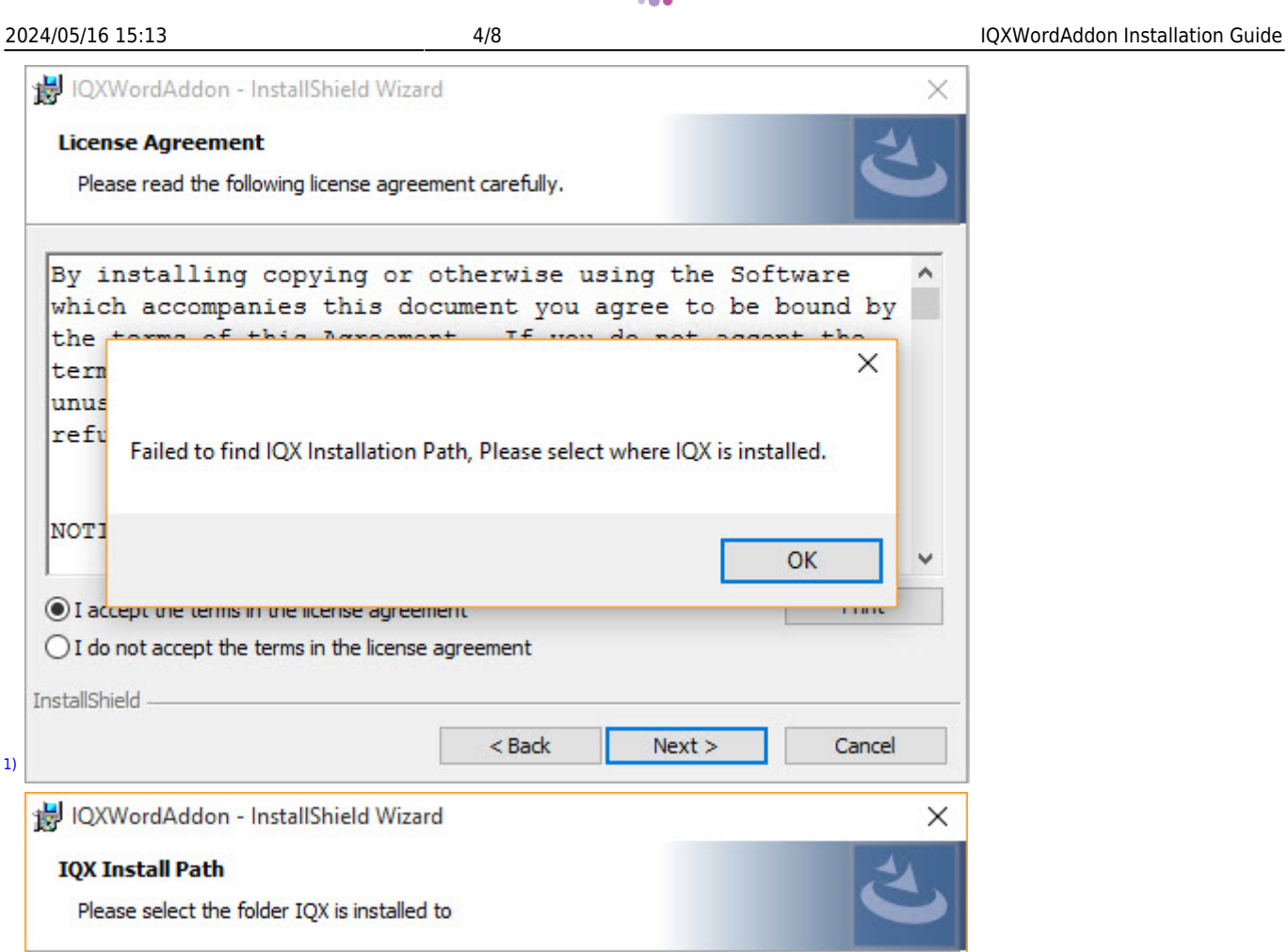

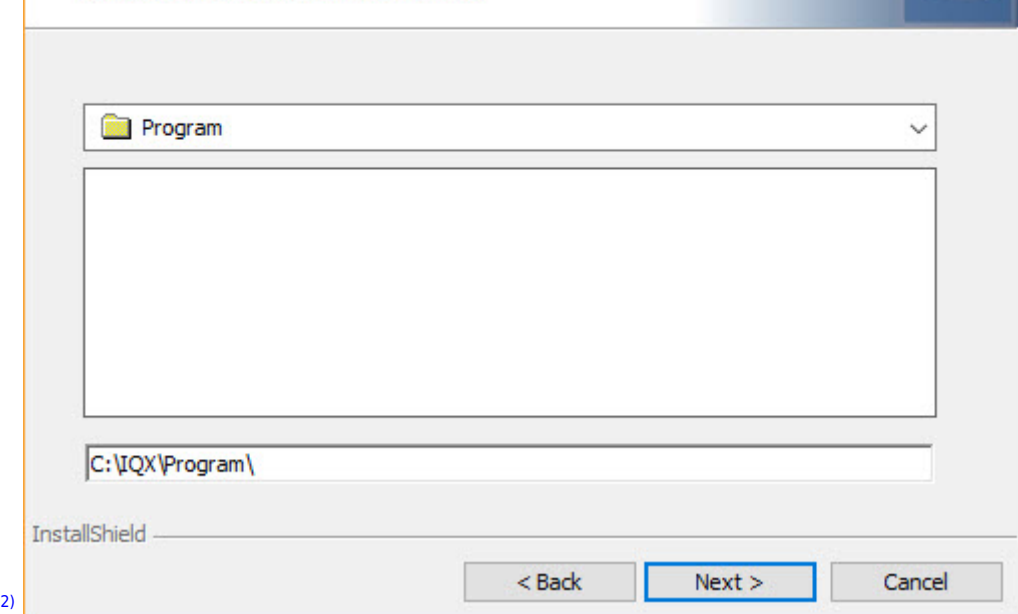

### **Info**

[1\)](#page--1-0)

慢

 $\sqrt{B}$ 

 $\circledcirc$  $\circ$ 

Using the file browser find where IQX is installed to, when you click next this will set the "IQXInstallPath" environment variable

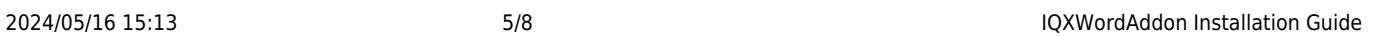

## **Custom Setup**

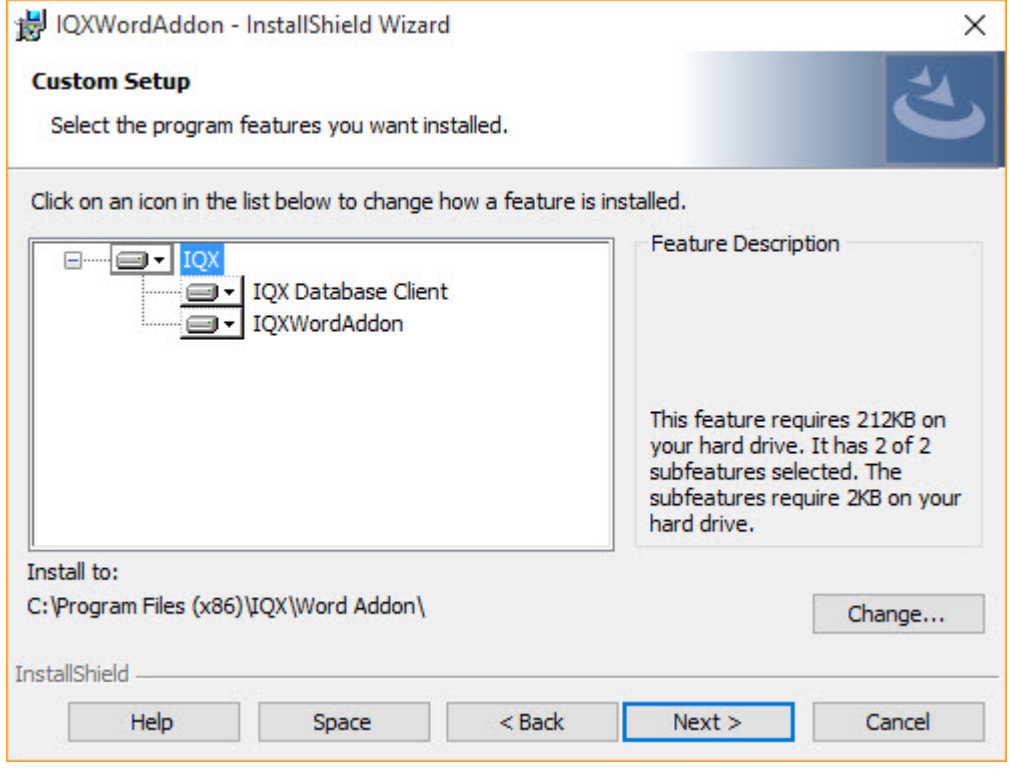

#### **Info**

Select the features you want installed

• If IQXWordAddon has been selected for installation, the installer will check your registry for the installPath key for your installed version of office

# **FireDAC Details**

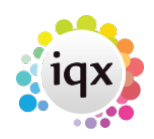

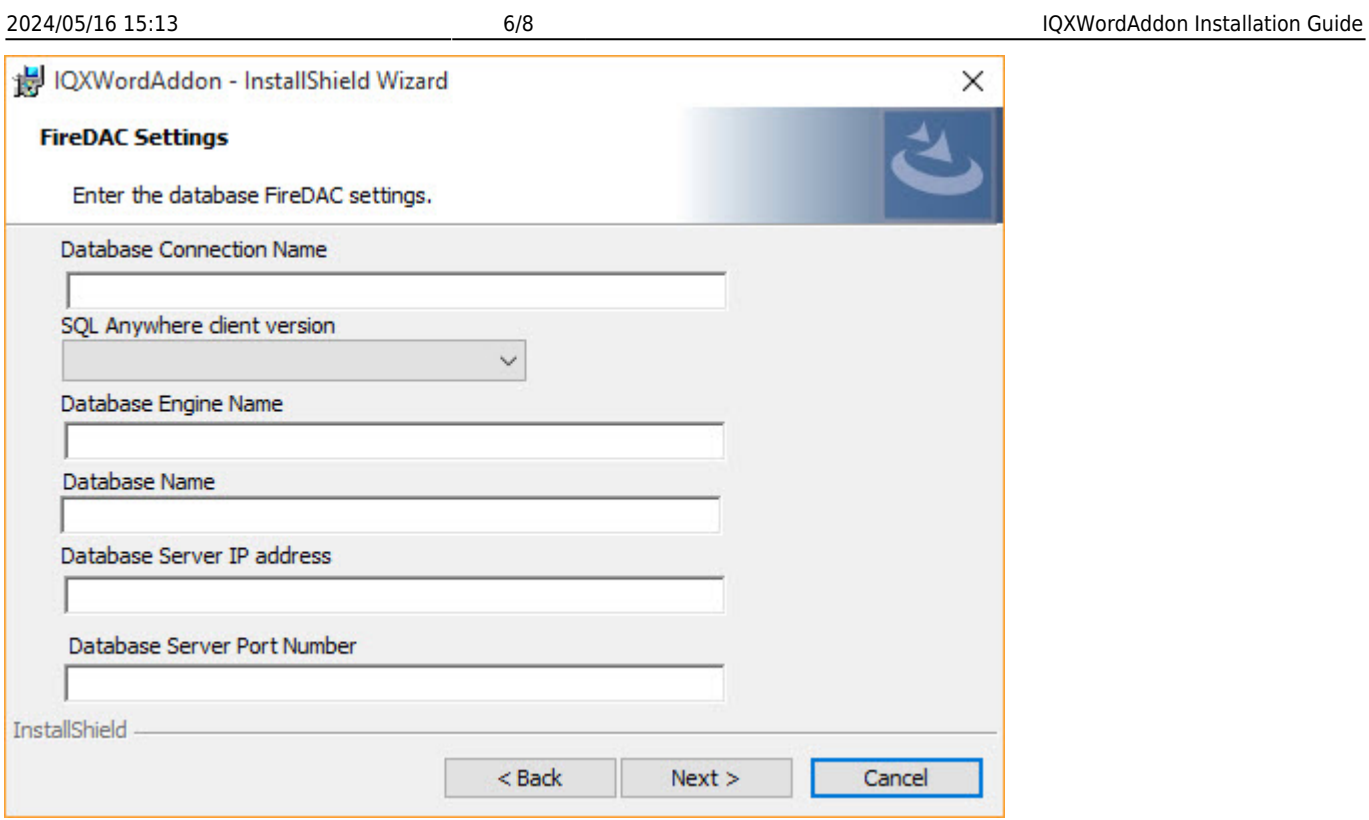

After clicking next once the fireDAC details have been entered, the installer will edit the IQX. ini configuration file with the new details.

# **Ready to Install**

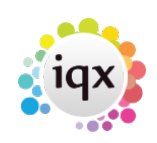

#### 2024/05/16 15:13 7/8 IQXWordAddon Installation Guide

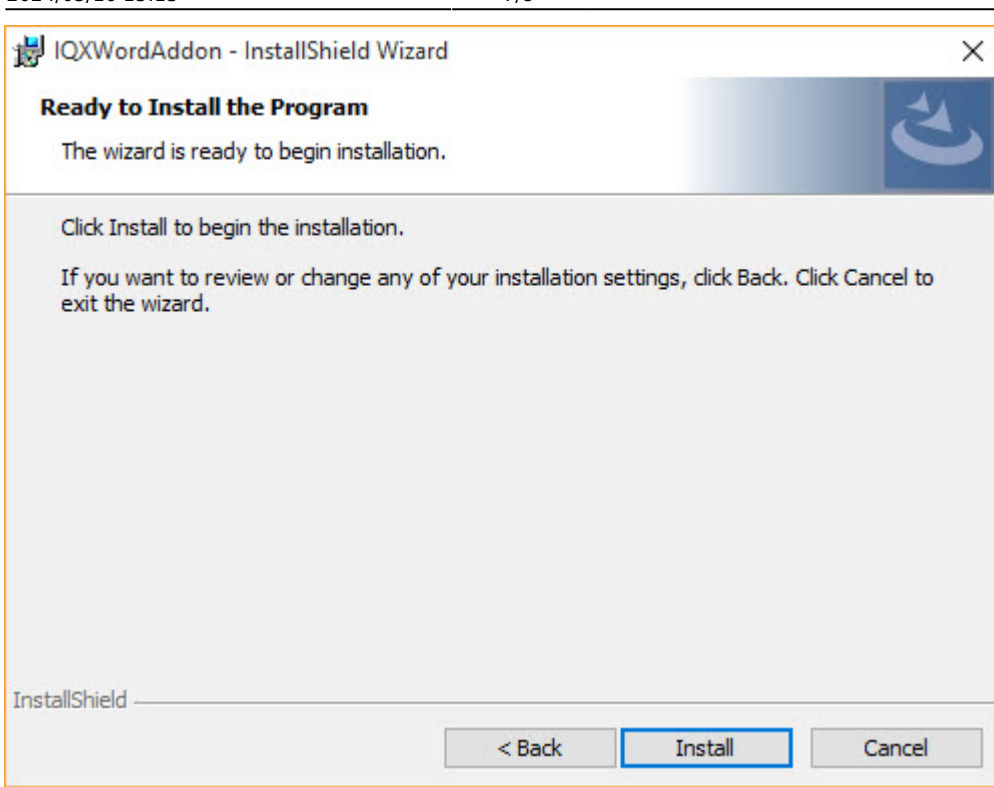

#### **Info**

Click on "Install" to start the installation process.

#### **The Installation Process**

- Copy the IQXWordAddon files<sup>[3\)](#page--1-0)</sup>
- Add the IQXWordAddon registry entries  $4)$
- Copy the FireDAC files<sup>[5\)](#page--1-0)</sup>
- Add the FireDAC registry entries  $6$ )

## **Finished**

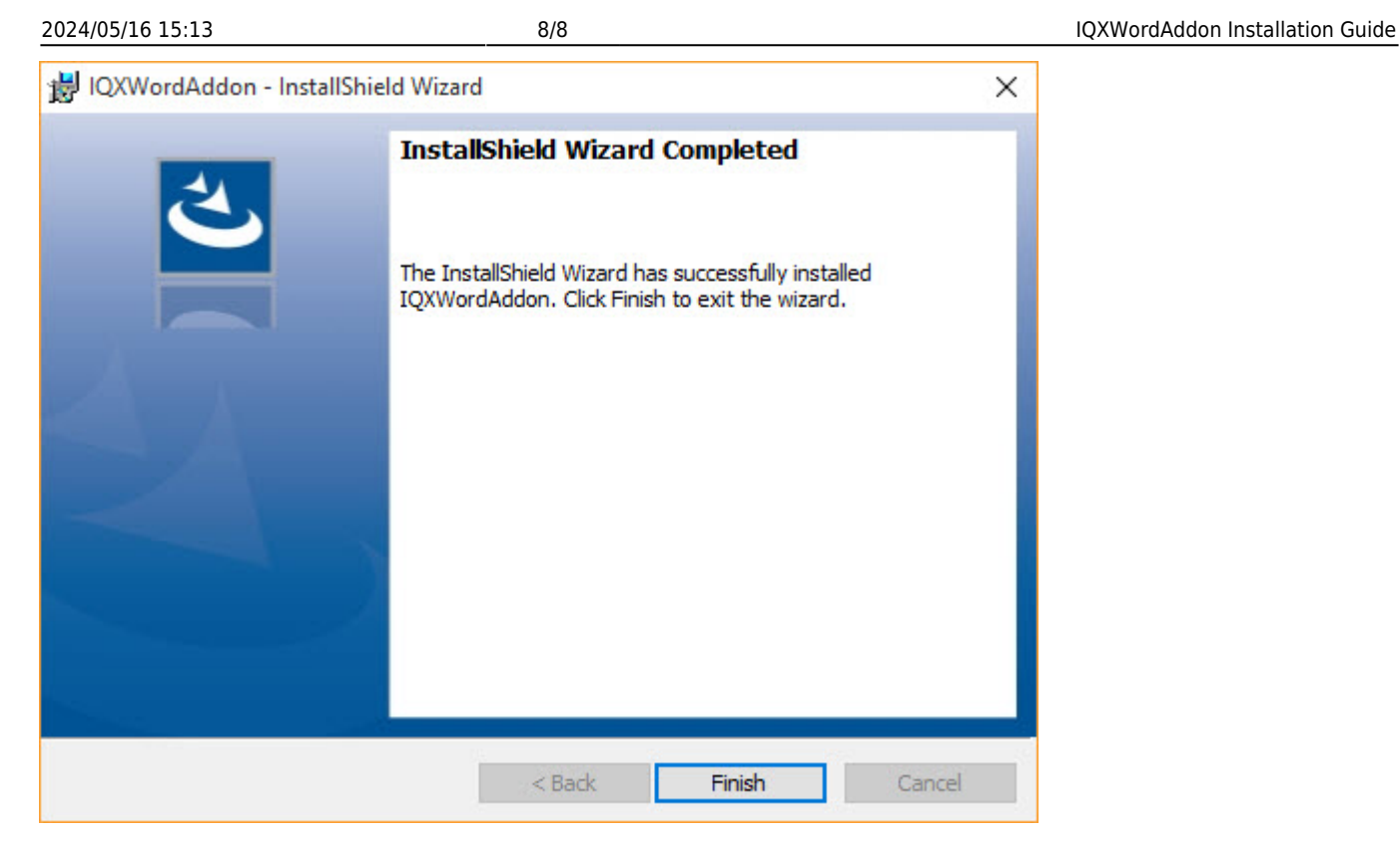

Click on "Finish" to exit the installer.

## [1\)](#page--1-0) , [2\)](#page--1-0)

Dialog will only show if the installer cannot find the "IQXInstallPath" environment variable [3\)](#page--1-0) , [4\)](#page--1-0)

If you selected the IQXWordAddon for installation

## [5\)](#page--1-0) , [6\)](#page--1-0)

If you selected the FireDAC for installation

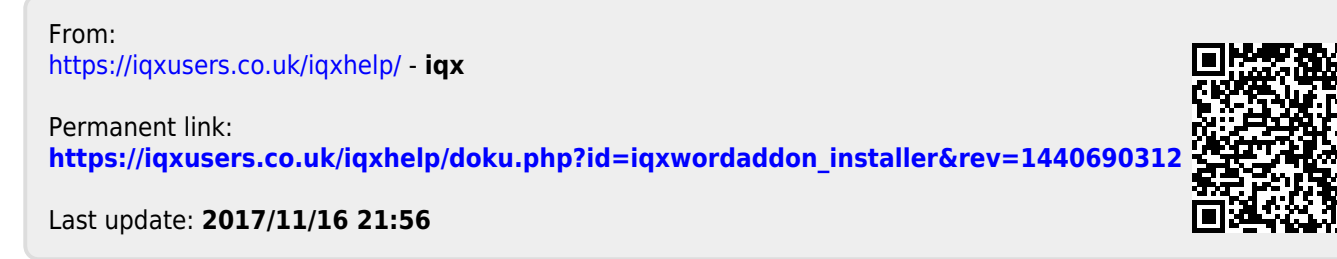